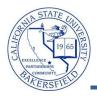

## How to use Schedule Builder

Schedule Builder gives students the flexibility to plan their classes around their jobs, sports activities, and student life. With Schedule Builder, the students can take control of their schedule. These instructions will guide you through the steps to use Schedule Builder.

| 1. | From the Faculty Center, click the <b>Advisor Center</b> tab.                                                                                                    | Faculty Center       Advisor Center       Search         my schedule       class roster       grade roster         Faculty Center       My Schedule       grade roster         Fall 2011   Cal State Univ., Bakersfield       change term       Misw Textbook Summary         My Exam Schedule       Select display option:       © show All Classes       O show Enrolled Classes Only         Icon Legendi       Icon Legendi       Class Roster       Class Testering Management         My Teaching Schedule > Fall 2011 > Cal State Univ., Bakersfield       Micon       Class Dates         Class       Class Title       Enrolled Days & Times       Icon         Class       Class Title       Enrolled Days & Times       Icon         Class       Class Title       Enrolled Days & Times       Icon         Class       Class Title       Enrolled Days & Times       Icon         Class       Class Title       Enrolled Days & Times       Icon         Class       Class Title       Enrolled Days & Times       Icon         Science III 315 Mu/20, 2011       Jun 20, 2011       Jun 20, 2011                                                                                                    |
|----|----------------------------------------------------------------------------------------------------|----------------------------------------------------------------------------------------------------|
| 2. | When the <b>Advisor Center</b> page opens, either click<br>on <u>View Student Details</u> of one of your assigned<br>advisees, or click the <u>View Data For Other Students</u><br>button to search for a student who is not one of<br>your advisees. | Faculty Center       Advisor Center       Search         my advisees       student center       general info       transfer credit       academic:         My Advisees       student center       general info       transfer credit       academic:         My Advisees       student center       general info       transfer credit       academic:         My Advisees       student center       general info       transfer credit       academic:         Mame       ID       View Student Details       View Student Details       View Student Details         2 Grant.Uksees S.       467.074670002       View Student Details       View Student Details         4 Madison.lames       467.972869001       View Student Details       View Student Details         VIEW DATA FOR OTHER STUDENTS       Click<br>one       Click<br>one       Click         Faculty Center       Advisor Center       Search       Learning Management         My Advisees       Student Center       General Info       Transfer Credit       Academics                                                                                                    |
| 3. | <ul> <li>On the search page opens,</li> <li>In the ID, enter the student's CSUB ID</li> <li>Click the <u>Search</u> button to continue.</li> </ul>                                                                                                    | Maximum number of rows to return (up to 300):       300         ID:       begins with •         Campus ID:       begins with •         National ID:       begins with •         Last Name:       begins with •         Duck       First Name:         First Name:       begins with •         Search       Clear         Basic Search       Save Search C                                                                                                    |
| 4. | <ul> <li>When the Advisee's Student Center opens,</li> <li>Click the Schedule Builder link</li> </ul>                                                                                                    | M class Schedule<br>Shopping Cart<br>My Planner       Image: Class Schedule         Schedule Builder       This Week's Schedule         other academic       Image: Class Schedule         Image: Class Schedule Schedule       MoWe 3:45PM - 5:50PM<br>DDH 101K         Image: Class Schedule Schedule       Image: Class Schedule         Image: Class Schedule Schedule       Image: Class Schedule         Image: Class Schedule Schedule       Image: Class Schedule         Image: Class Schedule Schedule Schedule       Image: Class Schedule         Image: Class Schedule Schedule Schedul |

How to use Schedule Builder – Faculty - JA.docx Last Updated: 2/20/2014 by T. Sherman

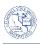

| 5. | <ul> <li>When the Scheduler Builder page opens,</li> <li>Click the CLICK HERE button</li> </ul>                                                                                                    | Schedule Builder         Image: Click Here by the pop-up blocker of your internet browser to successfully launch the Schedule Builder.         Imstructions:         Image: Click Here by the schedule Builder in a pop-up window.         Image: Click Here by the schedule Builder in a pop-up window.         Image: Click Here by the schedule Builder in                                                                                                    |
|----|----------------------------------------------------------------------------------------------------|----------------------------------------------------------------------------------------------------|
| 6. | <ul> <li>When the page appears,</li> <li>Click the down arrow</li> <li>From the list select a term, such as <i>Spring 2014</i></li> </ul>                                                                                                    | *Please select the term you wish to schedule for below.  Select Term: -Select TermSelect Term- Winter 2014 Spring 2014                                                                                                    |
| 7. | <ul> <li>The Schedule Builder page opens,</li> <li>Click the Add Course button</li> </ul>                                                                                                    | Courses         Add Course           Click the 'Add Course' button to add courses.         Breaks         Add Break'           Click the 'Add Break' button to add times during the day that you do not wish to take classes.         Click the 'Add Break' button to add times during the day that you do not wish to take classes.                                                                                                    |
| 8. | <ul> <li>On the Add Course page,</li> <li>Select a Subject, such as <i>Spanish</i></li> <li>Select a Course, such as <i>Spanish 101</i></li> </ul>                                                                                                    | Add Course - Spring 2014          Search By Subject And Course       My Planner         1. Select Subject:       Spanish (4)         2. Select Course:       101 - Introductory Spanish I (2)                                                                                                    |
| 9. | The course is added to the course list. To add another course, click the Add Course button.                                                                                                    | Courses       Add Course         Course       Options       Info       Info       Course       Click the 'Add Break' button to add times during the day that you do not wish to take classes.         SPAN 101       View/Edit       Image: Span to the span to the span to the                   |
| 10 | To add a break, click the Add Break button.                                                                                                    | Courses       Add Course         Course       Options       Info       T         SPAN 101       View/Edit       Image: Course of the set of the set o |
| 11 | <ul> <li>On the Add Break page,</li> <li>In the Break Name: enter a meaningful name for the break, such as <i>Work</i></li> <li>In the Start Time, select the desired start time</li> <li>In the End Time, select the desired end time</li> <li>In the Days, select the days of the week</li> <li>Click the Save Break button</li> </ul> | Add Break         Breaks are times during the day that you do not wish to take classes.         Please enter a break between 6am and 10pm.         Break Name:       Work         Break Name:       Work         Start Time:       Hour         Minute       Time         Image:       00 + arr +         Image:       Image:         Image:       Minute         Image:       Image:         Image:       Image:         Image:                                                                                                    |

How to use Schedule Builder – Faculty - JA.docx Last Updated: 2/20/2014 by T. Sherman

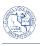

| 12 | <ul> <li>With the courses and breaks added, it is time to generate the schedules. To do so,</li> <li>Click the box beside the courses to include</li> <li>Click the Generate Schedules button.</li> </ul>                                                                                                    | Courses     Add Course       Course     Options     Info       SPAN 101     View/Edit     Image: Second state of the second state of the sec |
|----|----------------------------------------------------------------------------------------------------|----------------------------------------------------------------------------------------------------|
| 13 | <ul> <li>The schedules appear. From this list, you can</li> <li>Click the View link to view a Schedule</li> <li>Hold your cursor over the to preview a schedule</li> <li>Check one or more schedules to compare them.</li> </ul>                                                                               | Schedules       Generated 2 schedules.       #     Compare       Yiew     1     SPAN-101-01,       Yiew     2     SPAN-101-02,                                                                                                    |
| 14 | Once you decide upon a schedule for the student, click the <b><u>View</u></b> link.                                                                                                    | Schedules         Generate Schedules         # Compare         View       2       SPAN-101-01,         View       2       SPAN-101-02,                                                                                                    |
| 15 | On the View Schedule page,         • Click the         Print Page       button.         Do not click the Send Schedule to Quick         Enroll button. Your security role as an         instructor or faculty advisor, does not permit         access to this functionality. It will produce         an error. | View Schedule #1 - Spring 2014         Print Page       Send Schedule to Quick Enroll       Close Schedule         *You are viewing a potential schedule and must send to Quick Enroll to enroll.         More Status Subject Course Section       Class Open<br># Seats       Day(s) & Time(s)       Date       Location(s) Campus         Info       Not<br>Enrolled       Spanish 101       01       30771       35       TTh 12:45pm -<br>2:50pm       4/1/2014 - 6/12/2014       CSUB<br>Main<br>Campus         Monday       Tuesday       Wednesday       Thursday       Friday         12:45       Spanish-101-01       LEC       Spanish-101-01       Friday         12:45       Josephine Schmidt       Josephine Schmidt       Josephine Schmidt                                                                                                    |
| 16 | To return to the Schedule Builder,<br>• Click the Close Schedule button                                                                                                    | View Schedule #1 - Spring 2014           Print Page         Send Schedule to Quick Enroll         Close Schedule           *You are viewing a potential schedule and must send to Quick Enroll to enroll.         More Status Subject Course Section Class Open # Seats         Day(s) & Time(s)         Date         Location(s) Campus           More Status Subject Course Section Class Open # Seats         Day(s) & Time(s)         Date         Location(s) Campus           Info         Not Enrolled Spanish 101         01         30771         35         TTh - 12:45pm - 4/1/2014 - 6/12/2014         CSUB Main Campus                                                                                                    |